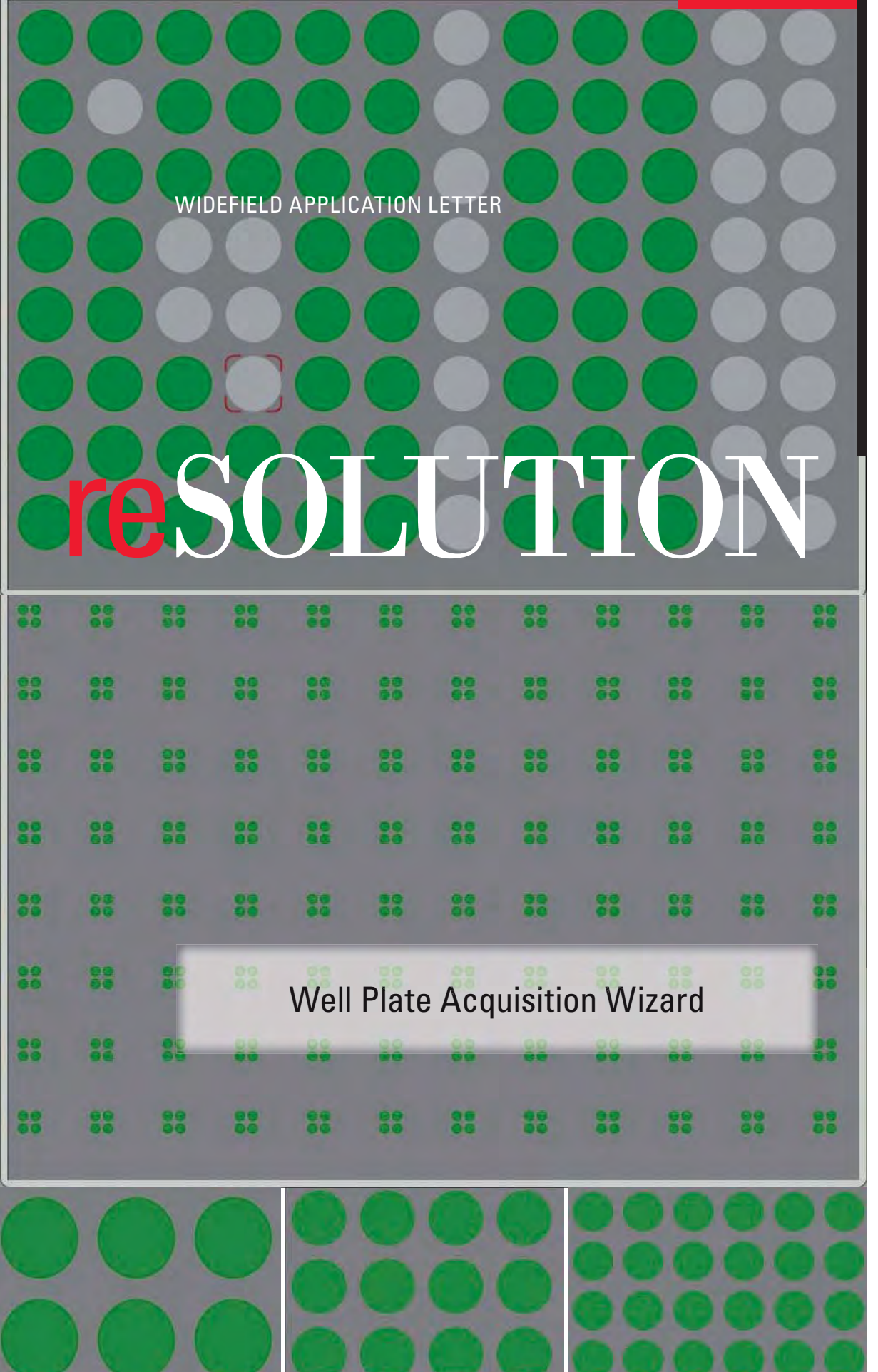

M a r . 2 0 0 9 No.02

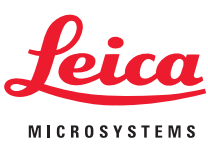

## Well Plate Acquisition Wizard

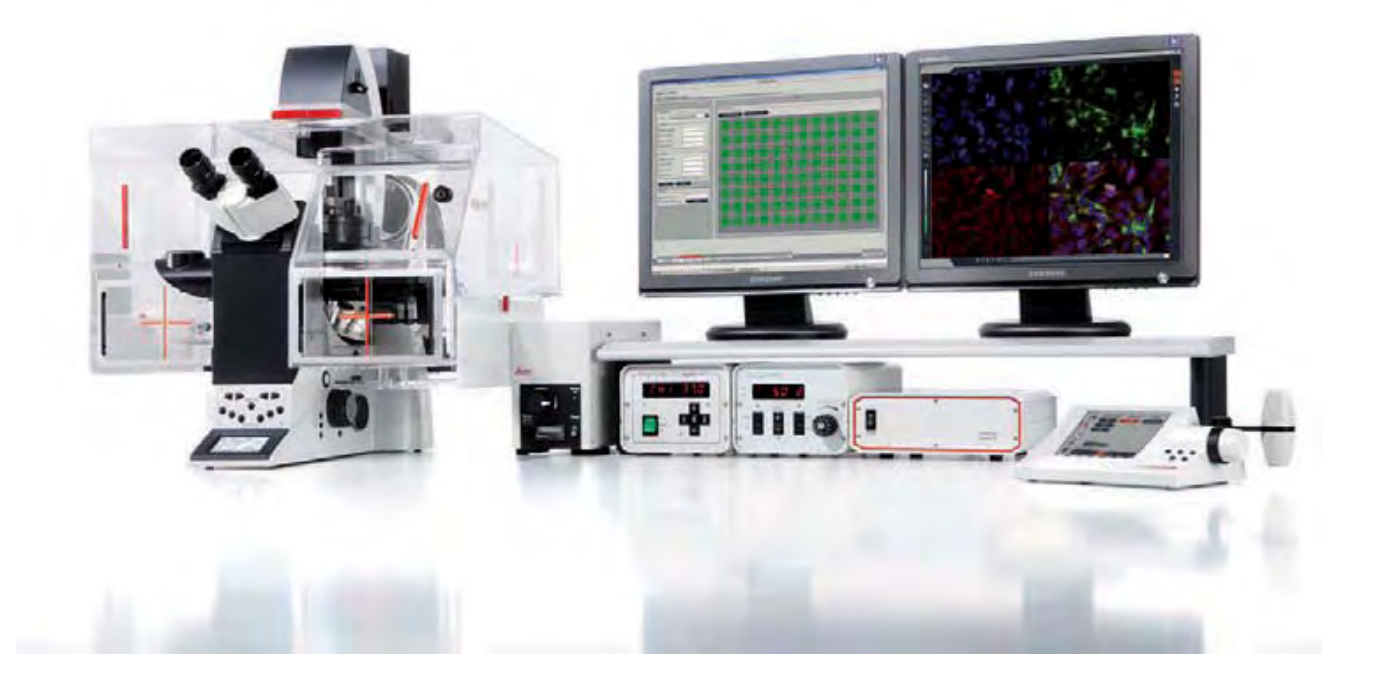

The Well Plate Acquisition Wizard is an optional module within LAS AF and is available for AF7000, AF6500 and AF6000. It allows for an easy setup of time-lapse experiments based on micro plates including the definition of Z-stacks, tile scans and sub arrays within the wells. Patterns for 96 well plates, 24, 12 and 6 well plates are predefined. Differing patterns can be user defined.

A wizard guides the user through all steps from pattern selection to well activation, acquisition setup and post-processing. A best focus algorithm searches for the focus in each well before the experiment starts.

## **Hardware requirements:**

## **Microscope**: Leica DMI 6000 B

#### **Stages:**

11 522 068 Motorized 3-plate stage (SuperZ optional)

- 11 522 100 Scanning stage (SuperZ optional)
- 11 532 536 Scanning stage H117N1DM

## Inserts and CO<sub>2</sub>-covers:

- 11 532 338 Stage insert for micro plates
- 11 521 735  $CO<sub>2</sub>$  cover for micro plates
- 11 640 416 Insert SuperZ for micro plates
- 11 640 406 Incubator SuperZ for micro plates

## **Micro plates:**

Glass bottom micro plates with 0.17mm glass thickness. Flat bottom plastic micro plates might be working when using objective magnifications of 20x and below.

**Note:** DIC contrast does not work with plastic bottom micro plates or micro plates covered by a plastic cover.

# Starting the Well Plate Acquisition Wizard:

Select the Well Plate Acquisition Wizard in the pull down menu of the LAS AF main menu. The Well Plate Acquisition Wizard is an optional module within LAS AF and is dongle protected. The application is greyed out if the Well Plate Acquisition wizard is not licensed or if the stage is not initialized by LAS AF.

Since the Well Plate Acquisition Wizard requires two monitors this application also is greyed out if a second monitor is missing.

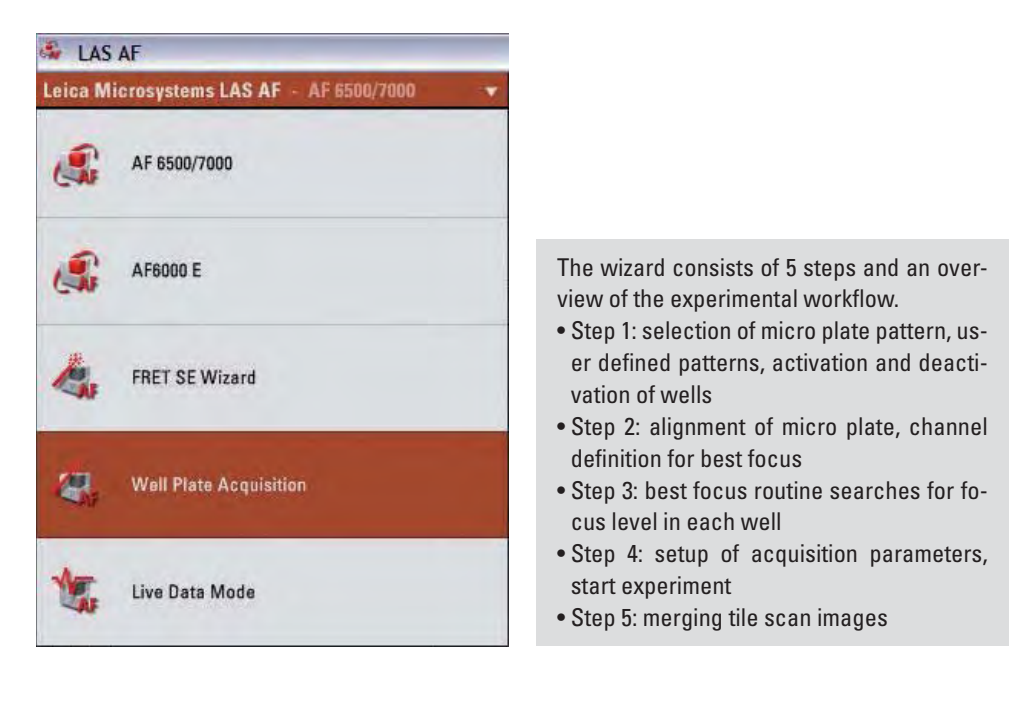

## **Step 1: Define Pattern**

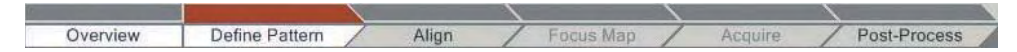

In Step 1 the type of micro plate is selected and the wells to be visited during the experiment are activated. A predefined pattern for 96 well plates, for 24, 12, and 6 well plates can be selected in the template pull down menu.

The predefined **template 96 – 60 wells** is a 96 well plate pattern with deactivated outer wells. This pattern is required when screening with high NA objectives with a short working distance. Due to the short working distance the objective cantouch the micro plate frame and make the outer wells inaccessible. Alternatively the outer wells of the 96 well plate template can be deactivated in the matrix definition window.

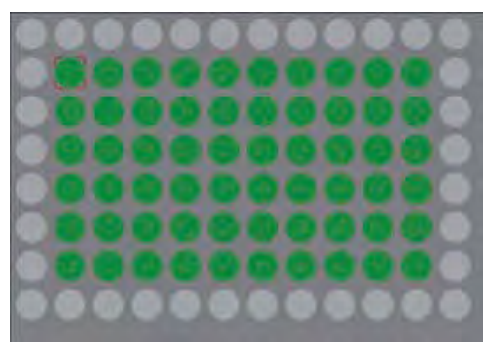

96 – 60 wells template

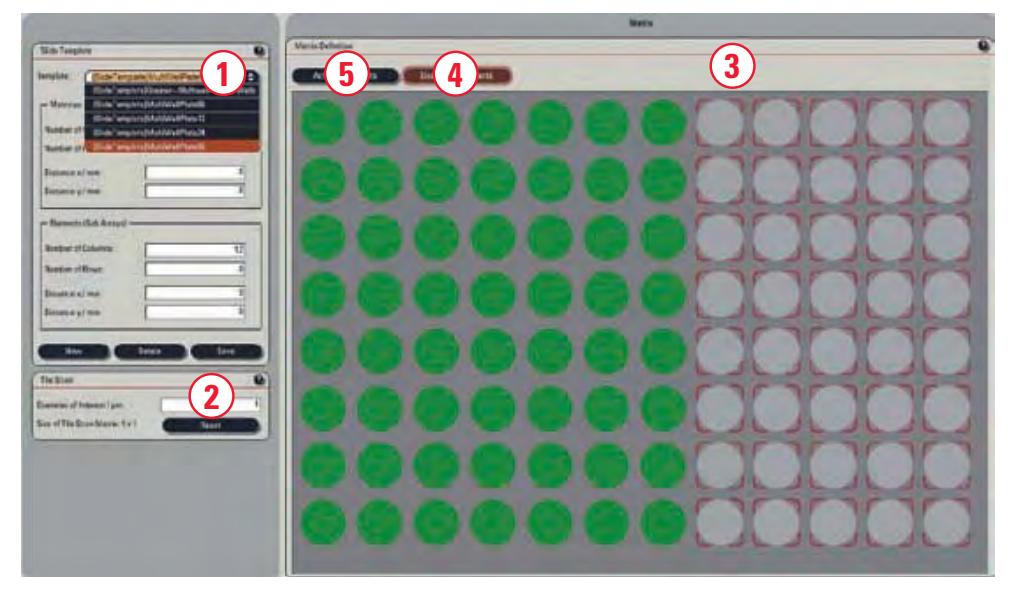

Well Plate Acquisition Wizard Step 1: Selection of micro plate pattern

## **Workflow:**

1. Select a predefined micro plate **template (1)** or define your own template.

2. Type in a diameter of interest if a **tile scan matrix (2)** needs to be acquired in each well. The diameter determines a tile scan matrix covering the area describe by the diameter. If no tile scan matrix is required just press the reset button or type in the number "1".

3. Deactivate wells which are of no interest for the experiment. Wells can be deactivated in the **matrix definition window (3)** by keeping the left mouse button pressed while moving over the wells. The selected wells are then each marked with a red frame. Press **Deactivate Elements (4)** to deactivate the wells. Selected wells can be activated again by pressing **Activate Elements (5)**.

**Attention!** If a merged tile scan image exceeds a size of approx. 200 – 400MB, the images cannot be exported anymore from LAS AF. Reducing bit depth in the camera interface or increasing binning in the acquisition interface will reduce image size. Alternatively a lower magnification can be selected to obtain a larger tile scan area.

**Note**: You can go back to step 1 from any other step of the wizard to change the tile scan size or to activate and deactivate wells.

## WELL PLATE ACOUISITION

**Defining your own micro plate pattern**:

1. Press **New (6)** in the **Slide Template** window.

2. **For templates with no sub arrays**: Type in the numbers in the matrices section as displayed:

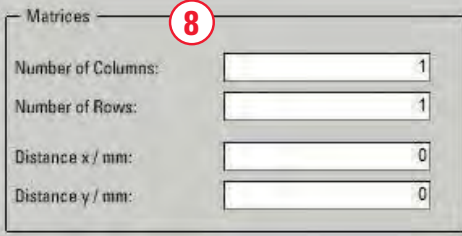

Define the number of columns and rows including the distances in X and Y of the micro plate in the **elements (sub arrays) (7)** section. The distances are defined from center to center of adiacent wells.

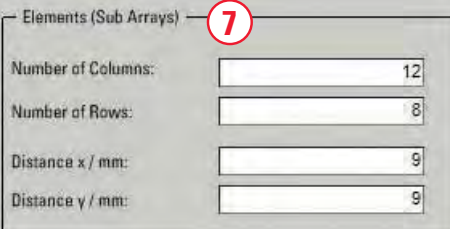

3. **For templates with sub arrays**: Define the number of columns and rows including the distances in X and Y in the **matrices (8)** section. The distances are defined from center to center of adiacent wells.

Sub arrays are patterns within each well. They can be defined accordingly in the **elements (sub arrays) (7)** section.

4. Define a **template name (9)** and **Save (10)**. Once the save button is pressed, the newly generated template will appear in the matrix definition window.

**Note:** Each position of a sub array still can be combined with a tile scan matrix. Each single element of a sub array can be deactivated separately.

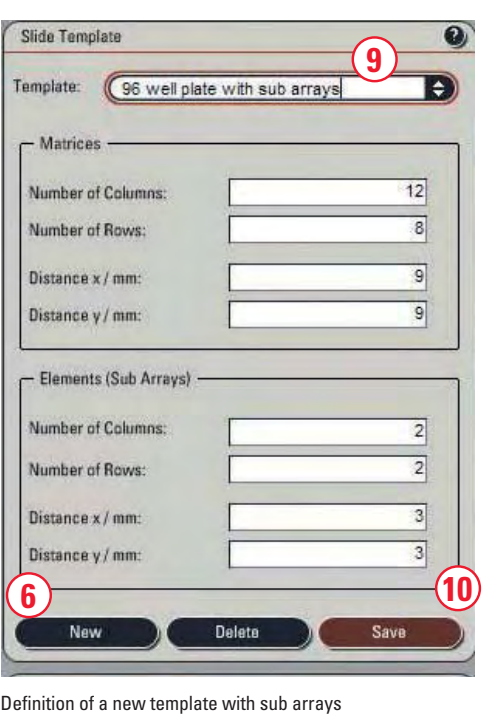

## **Step 2: Align**

Define Pattern Align Focus Map Acquire Post-Process Overview

In step 2 the micro plate is aligned and the acquisition parameters for the best focus function are defined. The best focus function will be used in the next step to search for the focus level in the wells automatically and generate a focus map of the micro plate. For micro plate alignment four active wells in the corners of the screening area are necessary.

**Note**: The XY position of the first corner is already sufficient to identify the XY-position of the micro plate. The XY position of all other corners is not necessary to correct for, if the stage moves correctly to the wells in the remaining corners. In each corner it is important that the focus level is read in correctly. These focus levels will be used to generate a first approximation of focus level distribution of the micro plate and is required to generate the focus map in the next step of the Wizard.

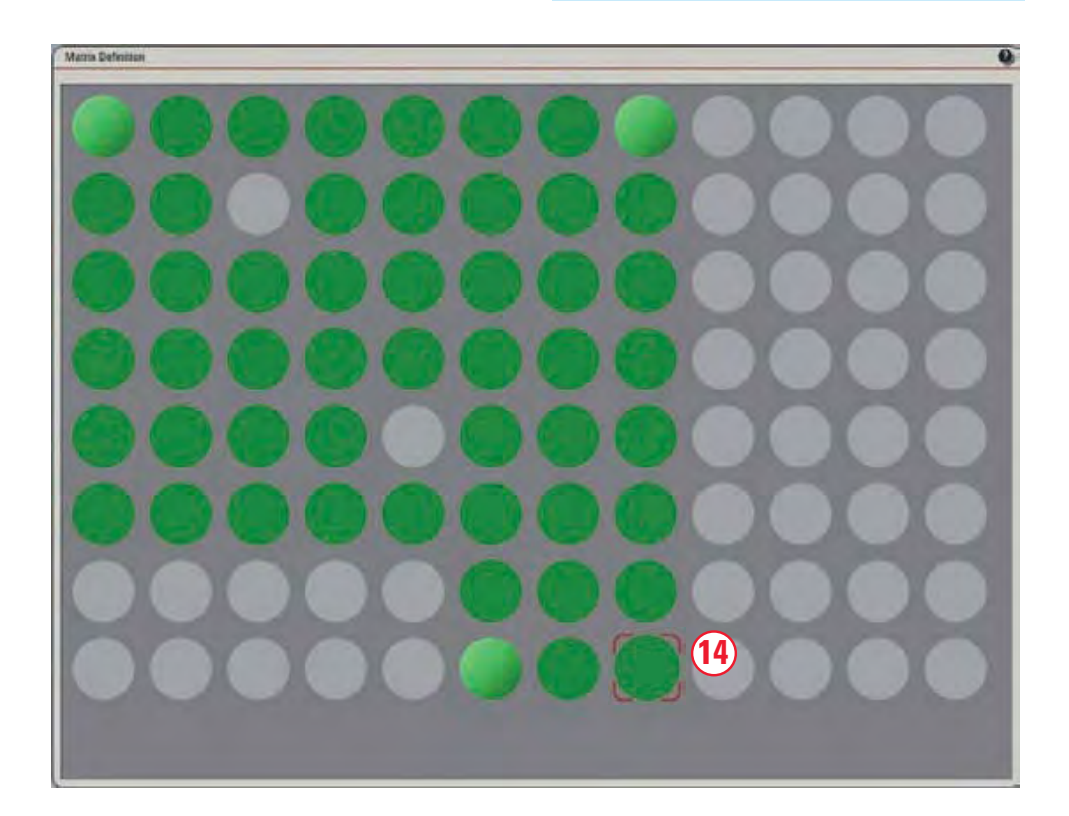

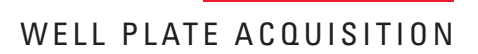

## **Workflow:**

1. Go to the **Acquisition (11)** tab and define a channel **(12)** used for the best focus function. Additional channels can be defined, but best focus will use the first channel only for focus search. Best focus works with both, brightfield and fluorescence channels. Please make sure the images are not saturated. Otherwise the best focus algorithm might not find a focus level.

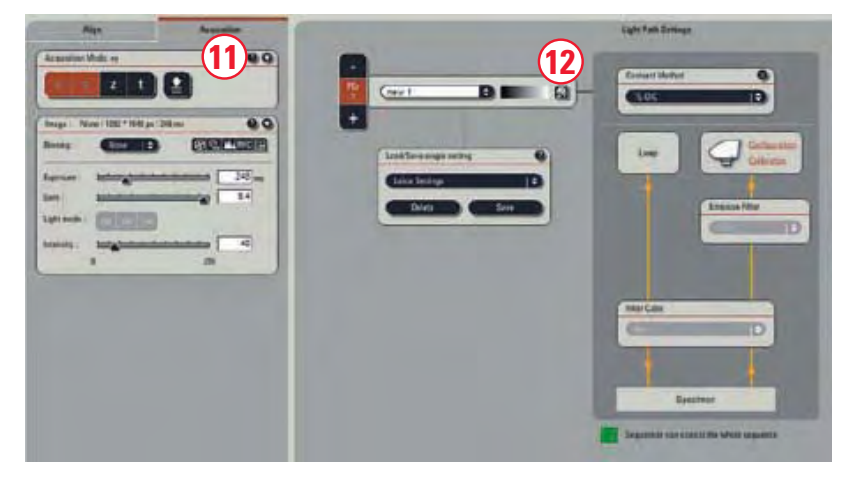

2. Go to the **Align (13)** tab and move the micro plate to the position marked with a red frame **(14)**.

3. Find the focus within this well manually and press **Read Position (15)**.

4. The stage now will move automatically to the next corner of the matrix. Find the focus within the well manually and press **Read Position**. This procedure will be repeated for the next two corners of the matrix. Once all four corners are aligned, a message will indicate that alignment is completed. The user now can navigate within the micro plate by a left mouse click on the wells in the matrix definition window. The user cannot proceed to step 3 if alignment is not completed.

**Note**: If any of the positions used for alignment are deactivated or if there is no specimen to focus at, please mark an adjacent active position by left mouse click and use this position for alignment.

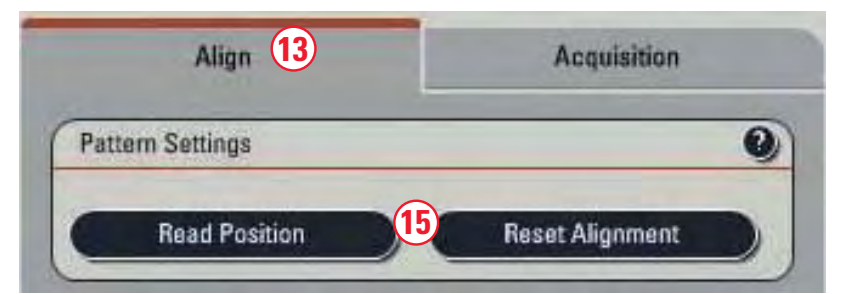

## **Step 3: Focus Map**

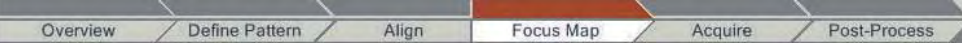

In this step a focus map of the micro plate is generated. A best focus function automatically searches for the focus in each specified well. The user also can navigate within the micro plate by a mouse click on the desired well. Focus levels can be corrected manually, if necessary.

#### **Workflow:**

1. Type in every nth number of wells in x- **(16)** and in y- **(17)** direction the best focus function should automatically search the focus level for. Focus levels of non-selected wells are estimated by interpolation.

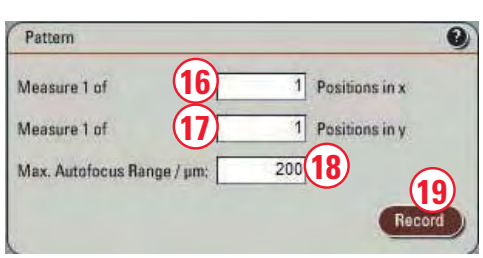

**Note**: It is recommended that every well in Xand in Y-direction is selected for automatic focus search to increase the accuracy of the focus map. The best focus function always uses the motorized z-drive of the microscope to generate the focus map.

2. Type in the max. autofocus range **(18)**. This number defines the capture range of the autofocus and depends on the objective´s depth of field and the evenness of the micro plate.

3. **Press Record (19)**. The best focus function now searches for the focus level in each of the selected wells. If the focus capture range is not sufficient or the measurement points in X- and Y-direction need to be changed, the focus map generation can be stopped by pressing **Stop**.

4. The focus level in each well can be reviewed by a left mouse click on the desired well. Once the stage arrived at the well a live image can be activated.

5. The focus level of each well can be corrected for by focusing manually and pressing **Read z-level**.

**Note:** 200μm max autofocus rangeis a good number to start with. Using a larger number can result in focusing on the cover slip in brightfield mode. This problem does not occur in fluorescence mode.

**Note:** The best focus algorithm searches for best contrast images by moving in coarse steps through the capture range and reducing step size the closer it comes to the best contrast image.

## WELL PLATE ACQUISITION

## **Step 4: Acquire**

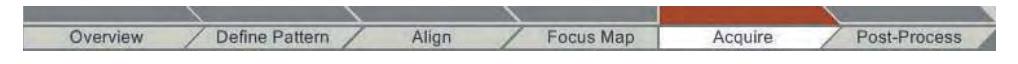

Step 4 defines the acquisition parameters of the well plate experiment. The time-lapse experiments can be defined with Z stacks, different channels and different contrasting methods.

**Note:** You can go back to step 1 of the wizard to change the tile scan size or to activate or deactivate wells. Even wells used for the well plate alignment can be deactivated.

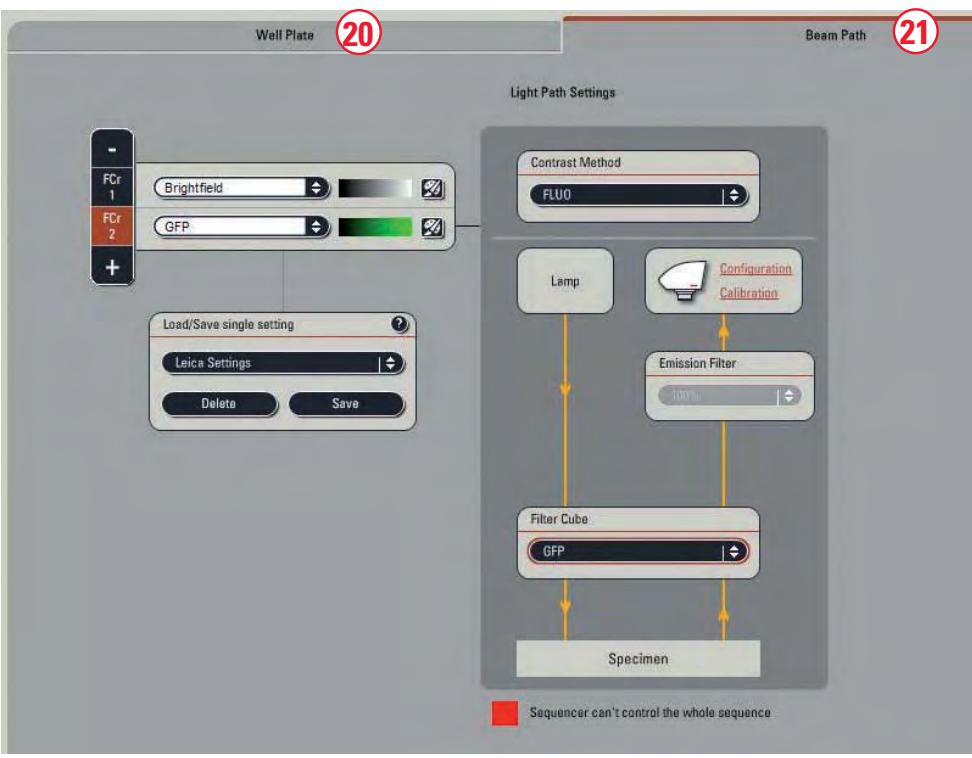

## **Workflow:**

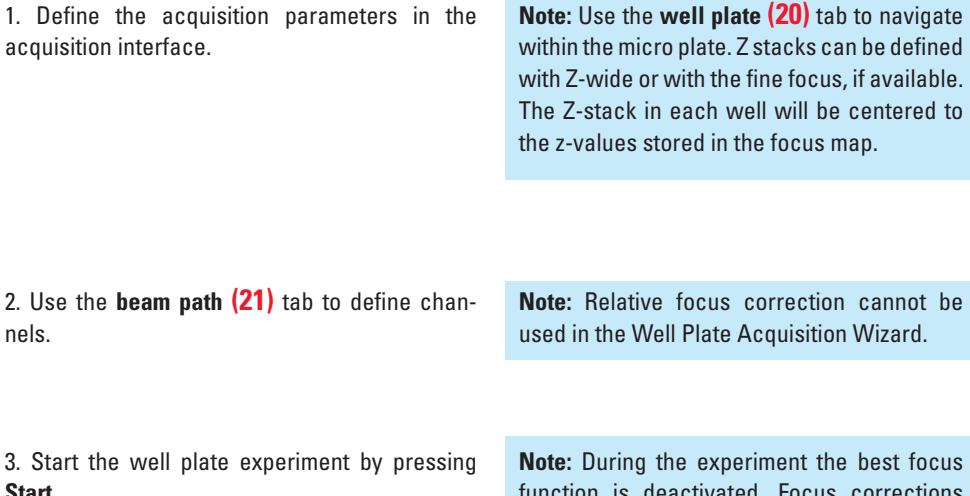

function is deactivated. Focus corrections can be done with the **Pause and Relocate** button, if necessary. Press **Pause and Relocate** after a cycle is finished and apply an offset to all micro plate positions by selecting **All Positions (22)** and pressing **Continue (23)**.

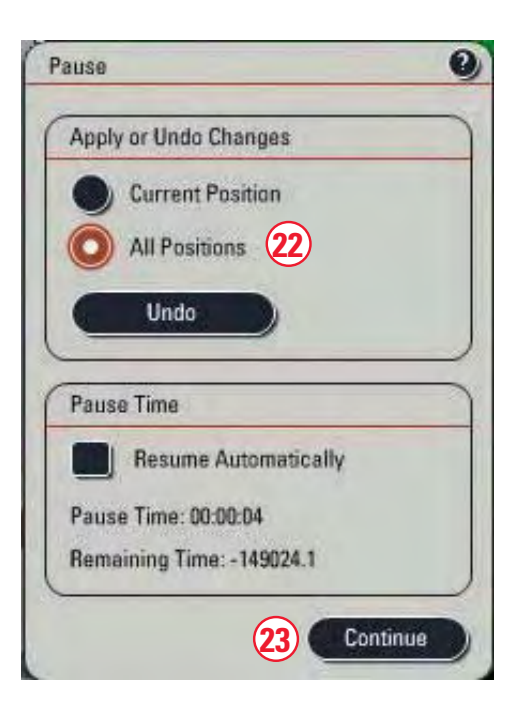

3. Start the

**Start.**

nels.

## WELL PLATE ACQUISITION

### **Step 5: Post-Process**

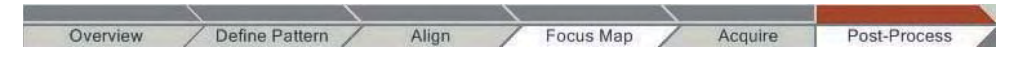

This step is used to merge tile scan images. It only is needed if a tile scan area was defined in step 1.

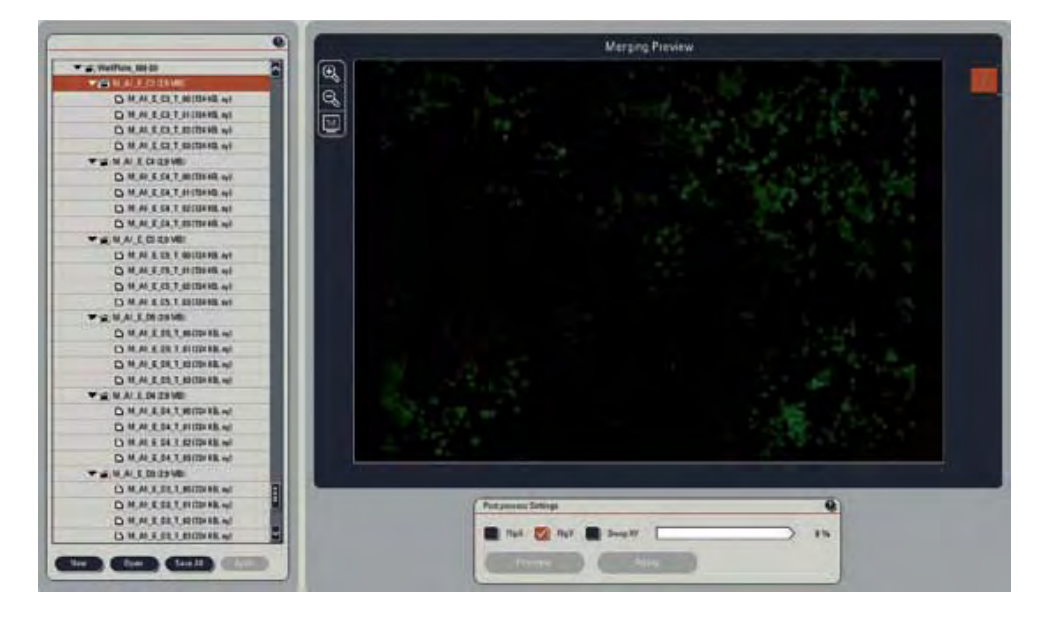

## **Workflow:**

1. Go to a well position **(24)** within the experiment tree. The last two digits of the folder´s name define the position of the well within the micro plate. C3 for example is row C, column 3.

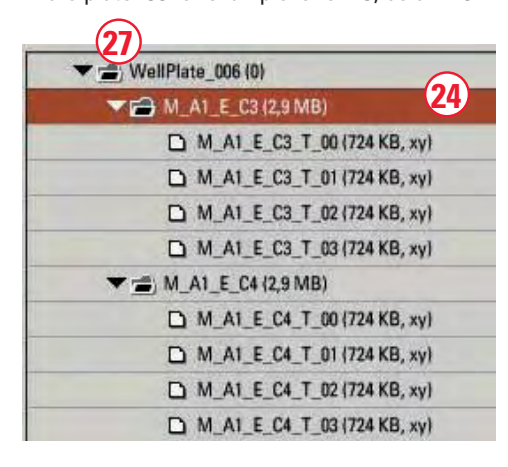

2. Use **FlipX**, **FlipY** or **SwapXY (25),** if the tile scan images in the merging preview are not displayed in the right order.

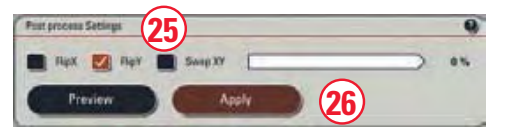

3. Once the merging preview shows a correct tile scan image, this image can be merged by pressing **Apply (26)**.

4. To merge all images of the experiment, go to the experiment header **(27)** and press **Apply**.

# "With the user, for the user" Leica Microsystems

Leica Microsystems operates internationally in four divisions, where we rank with the market leaders.

## • Life Science Division

The Leica Microsystems Life Science Division supports the imaging needs of the scientific community with advanced innovation and technical expertise for the visualization, measurement, and analysis of microstructures. Our strong focus on understanding scientific applications puts Leica Microsystems' customers at the leading edge of science.

## • Industry Division

The Leica Microsystems Industry Division's focus is to support customers' pursuit of the highest quality end result. Leica Microsystems provide the best and most innovative imaging systems to see, measure, and analyze the microstructures in routine and research industrial applications, materials science, quality control, forensic science investigation, and educational applications.

## • Biosystems Division

The Leica Microsystems Biosystems Division brings histopathology labs and researchers the highest-quality, most comprehensive product range. From patient to pathologist, the range includes the ideal product for each histology step and high-productivity workflow solutions for the entire lab. With complete histology systems featuring innovative automation and Novocastra™ reagents, Leica Microsystems creates better patient care through rapid turnaround, diagnostic confidence, and close customer collaboration.

## • Surgical Division

The Leica Microsystems Surgical Division's focus is to partner with and support surgeons and their care of patients with the highest-quality, most innovative surgical microscope technology today and into the future.

The statement by Ernst Leitz in 1907, "with the user, for the user," describes the fruitful collaboration with end users and driving force of innovation at Leica Microsystems. We have developed five brand values to live up to this tradition: Pioneering, High-end Quality, Team Spirit, Dedication to Science, and Continuous Improvement. For us, living up to these values means: **Living up to Life**.

## Active worldwide

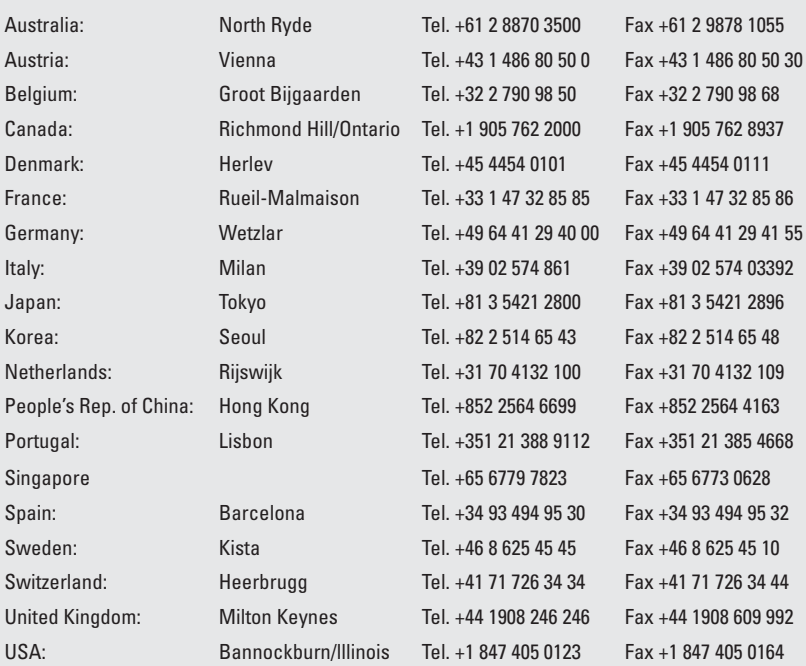

and representatives in more than 100 countries

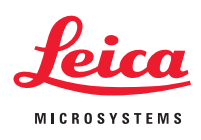